## **KinderSmart – Parent/Sponsor Login**

To login a Parent/Sponsor, the Provider must be logged to KinderConnect.

Press **Reports** under Reports. Reports -Documents Reports Print Queue

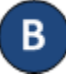

Press the drop-down arrow to select the *Provider Mobile Sign In Sheet* from the Report menu.

Provider Mobile Sign In Sheet ▽ Report:

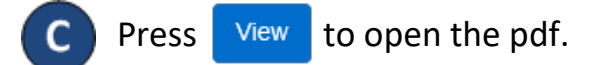

The Parent/Sponsor needs to now open the KinderSmart app on the phone, tap *Scan* and either scan the QR Code on the computer screen or scan it on a printout of the QR code. To scan, move the QR code into the view of the phone screen so that it can be clearly seen on the phone screen. As soon as the whole QR code is visible to the phone camera, the phone automatically scans the QR code.

Please scan the barcode to sign in children.

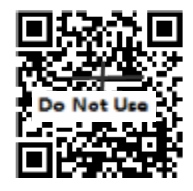

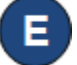

After a successful login scan, the app will display the list of children assigned to this Parent/Sponsor.